## **CANVAS: PARENT OBSERVER TIPS**

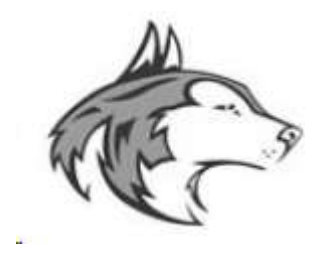

This Fall 2020, NNHS opened up CANVAS to Parents with Observer status. The goal was to help parents understand their student's progress including assignments, expectations, teacher communications, and grades. This was particularly important during virtual learning where parents' involvement and support was key.

 grading milestones (end of semesters/quarters). Because CAMPUS wasn't current by day/week, the district gave In the past CANVAS was accessible to students only and parents used CAMPUS to see higher level grades and progress. CAMPUS is intermittingly updated by teachers but is always current before teacher conferences and parents Observer status in CANVAS to better gage their student's progress.

Here are some tips to help parents navigate the CANVAS Observer view.

- To access CANVAS, first get a parent account created. An email was sent on 8/26/20 and is included on the reverse side. Note: You need to get your student's "pairing code" from their Chrome Book.
- Dashboard: the home page for CANVAS. You may organize this for better management. Click the small 3 dots on top right corner of each course block.
	- $\circ$  Create a nickname for the course for simpler names and to include your student's name to better differentiate multiple students. (e.g., JACK: Math Geo, KELLY: Math PreCalc).
	- $\circ$  Change the color of the block allows you to have each student a different display color.
	- o Move around the courses to change the order and group each student's classes together.
	- heading on left and clicking "All Courses" at bottom. Then ensure the Star is marked for those courses o Note: You may see courses from years ago including junior high. Delete these by going to "Courses" you want displayed.
- Calendar: you may click on the calendar in multiple places in CANVAS but it always takes you to a view containing all your students and up to 10 classes. Options to organize this are available.
	- o At the top are Week, Month, Agenda (by day). Experiment with these views. Often you can't see all the classes in the Week view.
	- o On the right side you'll see a list of the courses on the Calendar. There are squares in front of each course and those filled in are the ones you are viewing on your calendar. You can only show 10 so if you have multiple students you may not be able to see all their courses appear at the same time.
- and grades and others may not have those options listed. Email your student's teacher with questions. Classes: Each teacher formats their CANVAS class page differently. Some show menus items for assignments
- Help: The question mark on left side allows you to get further details about CANVAS or record technical issues. Click the "COVID-19 Canvas Resources" at bottom of menu to get some excellent tips under "Parents" and the document "Clarity for Observers".
- CANVAS PARENT: this is the app for CANVAS for your mobile devices. The app allows you to switch between students without having to see all your students at once. You may see a quick overview of progress or assignments for a student using the mobile app.

Note: Communicating with teachers directly is always encouraged when parents have questions about student's performance and progress.

Still need help? Email **parentsupport@naperville203.org** 

## $To:$ **Naperville North High School Recipients** Magnosium Annual Med, Aug 26 at 5:42 PM

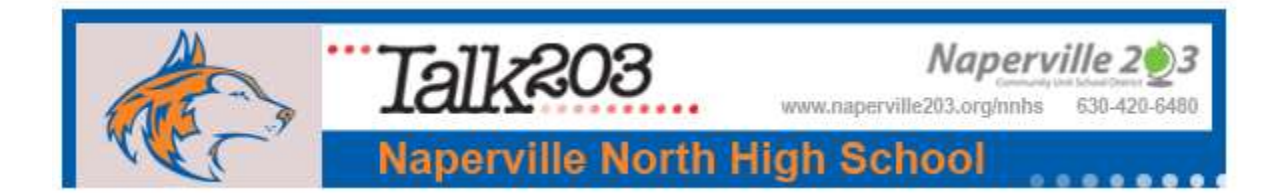

Huskie families and students:

We are excited to begin the 2020-2021 school year with you on September 1. We want to provide you with some details to help you get off to a great start. Please check out this video of Principal Wachtel introducing himself and providing a few important reminders: https://youtu.be/BGJIUvz1vaE

All students should log in to Canvas [\(Link to Canvas\)](https://canvaslaunch.naperville203.org/canvaslaunch4.html) before the first day of school on September 1 to be sure they have access to their Canvas account. If students have difficulty logging in, they should contact our IT group a[t https://www.naperville203.org/studentitinfodesk.](https://www.naperville203.org/studentitinfodesk)

Many teachers send emails or notifications about specific expectations or reminders for their courses. Students and parents are reminded to check email accounts daily. Students with IEPs will receive communication from case managers during the first week of school.

 below. Students should review the Daily Agenda and follow the teacher instructions provided. Students will follow the normal school bell schedule each day by reviewing the Daily Agenda for each class at the beginning of the period. Link to the bell schedule. All students should log in to Canvas at 7:45 AM on Tuesday, September 1. Each Canvas course page will have a common landing page shown in the image

 Teachers will send out specific information with details on how to navigate each course on or before Friday, September 4. Open House will be conducted virtually on September 10.

Parents have been provided with a new level of access to Canvas. Parents are set as observers in their student courses. To learn more about logging in, refer to the links below:

- How do I create an account in the Canvas Parent app on my iOS device?
- [How do I create an account in the Canvas Parent app on my Android device?](https://nam10.safelinks.protection.outlook.com/?url=https%3A%2F%2Fcommunity.canvaslms.com%2Fdocs%2FDOC-15181-59347942780&data=02%7C01%7Cjhlavacek%40Naperville203.org%7Ccd1cb28e72be44f184ea08d82e684389%7C1b377357c9794d6eb29781f625638dcd%7C0%7C0%7C637310372624069673&sdata=lGXPQPpXVzDttZcQ0aNUN2qLbwPlFXOoMX2r%2B5kDV3U%3D&reserved=0)
- How do I create a Canvas accoun[t from the a browser?](https://nam10.safelinks.protection.outlook.com/?url=https%3A%2F%2Fcommunity.canvaslms.com%2Fdocs%2FDOC-10913-414473163&data=02%7C01%7Cjhlavacek%40Naperville203.org%7C62931e18e5d945f9700508d82f0223a4%7C1b377357c9794d6eb29781f625638dcd%7C0%7C0%7C637311033514817596&sdata=EkVsxBaymi3IZx%2B7Vuzbv0PeznkZ0L65pSO0XUvjngo%3D&reserved=0)
- [YouTube video on creating a parent account in Canvas](https://nam10.safelinks.protection.outlook.com/?url=https%3A%2F%2Fwww.youtube.com%2Fwatch%3Fv%3Dt-5sWZODhY8&data=02%7C01%7Cjhlavacek%40Naperville203.org%7C62d2c73f35a24713a9d408d82f02a044%7C1b377357c9794d6eb29781f625638dcd%7C0%7C0%7C637311035613445003&sdata=zvpFDC5%2BwOr83gUeJDYxfqBaR6MKXo1WuLt0jjG82kQ%3D&reserved=0)

 Students will be receiving text books, workbooks, packets, lab kits, etc. as they typically do. Specific details and times will be sent closer to the pick-up dates. Freshmen will pick up materials September 3 and 4. Sophomores will pick up materials on Tuesday, September 8. Junior day is Wednesday, September 9 and Senior pick-up day will be Thursday, September 10.

Students Responsibilities during eLearning:

- Check *Canvas* and school based *email* daily for learning activities and schedules posted by teachers
- *Participate* actively in class discussions and *engage* in group work and individual reflections
- *Attend* class and participate in daily learning activities for the duration of the *scheduled* school day
- Complete work assigned by teacher on specified *due date* aligned to the D203 grading practices
- *Be ready* and prepared for class everyday
- Check-in with teachers when *assistance* is needed or when invited by the teacher
- Practice and model *good digital citizenship*

Should you have any questions, issues or concerns, please contact Naperville North personnel as you would during an in-person school year. If you are not sure who to call, please contact the main number at (630) 420-6480 and your call will be directed to the appropriate office or staff member.

Naperville North High School | 899 North Mill Street, Naperville, IL 60563 | 630-420-6480

 You are receiving this email because of your relationship with Naperville North High School. If you wish to stop receiving email updates sent through the Blackboard service, pleas[e unsubscribe.](https://naperville203.parentlink.net/main/unsubscribe?a=all&d=NzAxODkwNQ%3D%3D%0A)